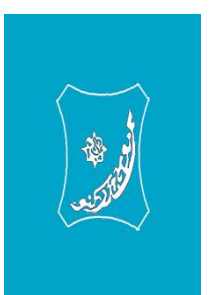

# **BAYERO UNIVERSITY, KANO**

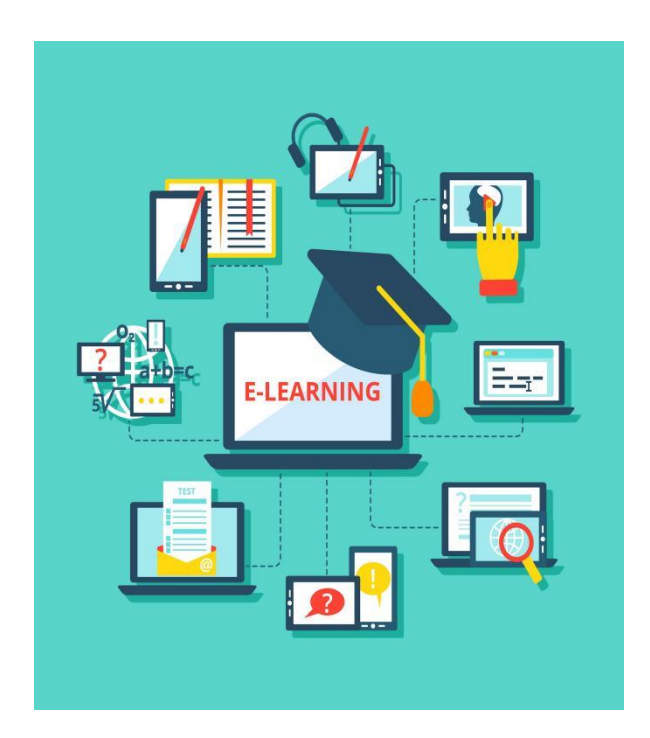

## **Moodle for Beginners Guide**

### **Lecturer/Course Facilitator Edition**

**NB: This document should serve as a useful guide for staff of the university who are responsible for designing, developing, teaching, assessing and supporting e-learning programmes in line with the university e-learning policy.**

### **Contents**

#### [INTRODUCTION](#page-2-0)

[Launching your browser](#page-2-1)

[Accessing the E-learning Website](#page-3-0)

**[Obtaining Access to your Account](#page-3-1)** 

[Login in to your account](#page-4-0)

[My Dashboard](#page-4-1)

[Dashboard](#page-5-0)

[Site home](#page-5-1)

[Calendar](#page-5-2)

[Private files](#page-6-0)

[Content bank](#page-7-0)

[My Courses](#page-8-0)

[MANAGING COURSES](#page-9-0)

[Courses](#page-10-0)

**[Bibliography](#page-14-0)** 

# <span id="page-2-0"></span>**INTRODUCTION**

### <span id="page-2-1"></span>**Launching your browser**

The learning management system is built based on the moodle version 3 and it can be accessed via any modern browsers such as Firefox, Google Chrome, Microsoft Edge etc. to start your browser, flow the steps below.

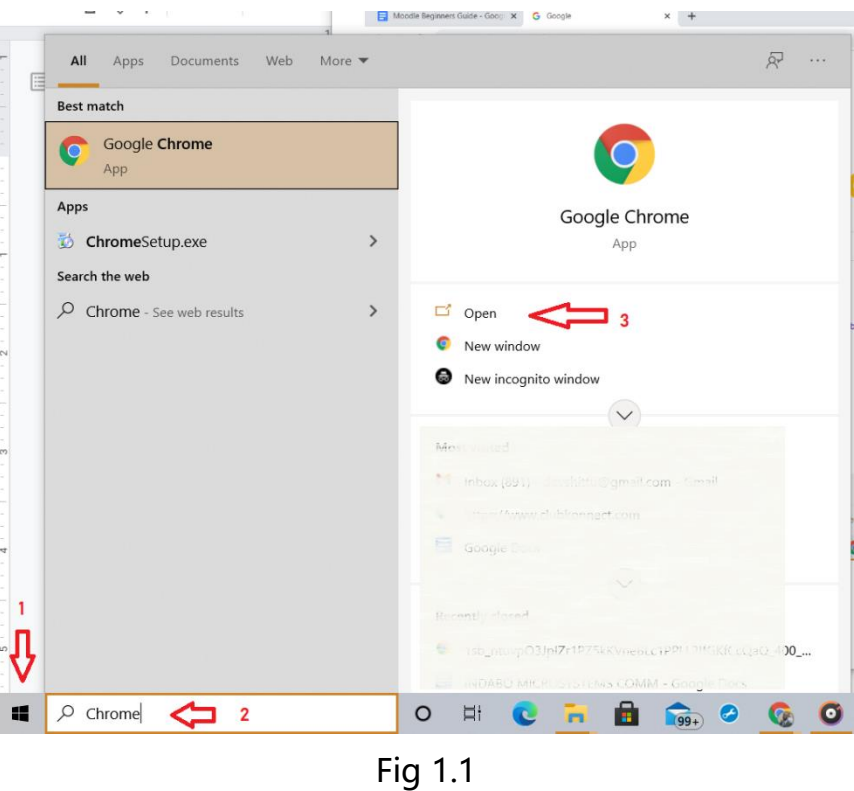

- 1. Click the start button
- 2. Search for your favourite browser for instance: "Chrome"
- 3. Click open

### <span id="page-3-0"></span>**Accessing the E-learning Website**

After your browser is launched, enter the link below in the address bar as shown in the image below:

[https://elearning.acephap.org](https://elearning.acephap.org/)

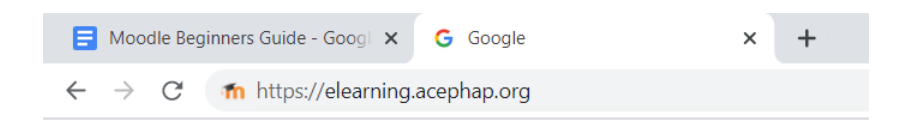

Fig 1.2

Hit your enter button on your keyboard and a page like below appears.

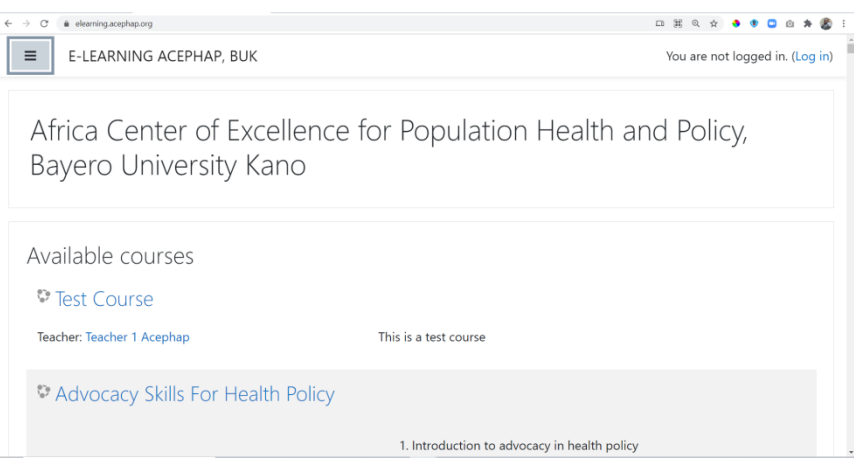

Fig 1.3

#### <span id="page-3-1"></span>**Obtaining Access to your Account**

If you are yet to receive your login credentials pair. Kindly send an email to [it.acephap@buk.edu.ng,](mailto:it.acephap@buk.edu.ng) your email should contain your full name, department and list of courses you are currently taking for the semester.

## <span id="page-4-0"></span>**Login in to your account**

From the last image above, find the login link from the top right corner on the page.

Supply your credentials, that is your email and password.

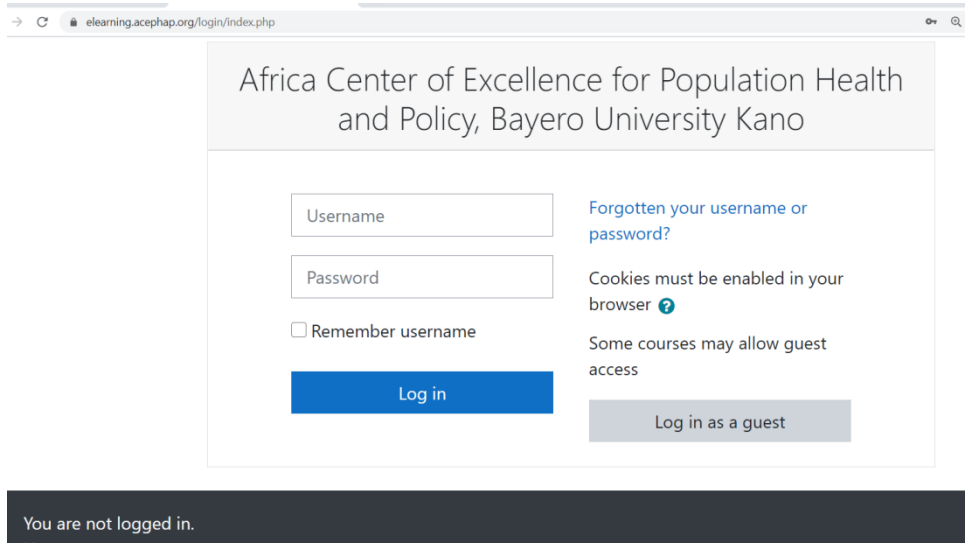

Fig 1.4

### <span id="page-4-1"></span>**My Dashboard**

The dashboard has two panels one on the left and the other on the right. On the left panel, this consists of menus and shortcuts around the platform. We are going to be talking about what each of the menu items does below.

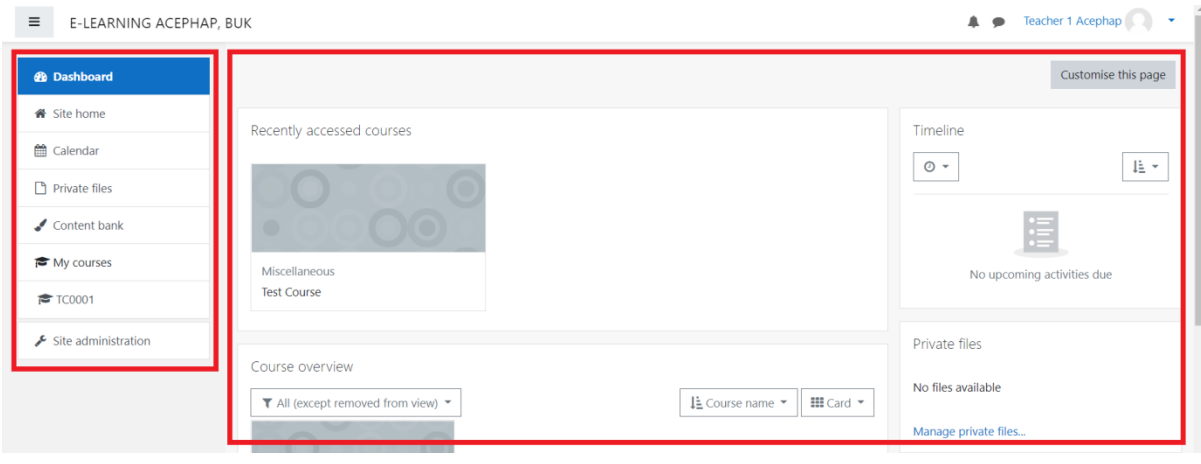

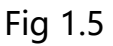

### <span id="page-5-0"></span>**Dashboard**

Being the first item on the menu, it is by default the page that appears on the screen as soon as you login as a moodle user. The Dashboard page is divided into a couple of blocks which are labeled Recently accessed courses, Course overview, Timeline, Private files, Events and Calendar. You may scroll down to view the rest of the available blocks, and of course you may want to customize the page you are seeing using the grey button labelled "Customise this page" which can be found on the top-right corner just below your name and avatar.

#### <span id="page-5-1"></span>**Site home**

This is the default landing page of the elearning platform as shown in the Fig 1.3 above.

#### <span id="page-5-2"></span>**Calendar**

This is the page where you manage events. According to (Sathian, 2016), "Events are planned activities you conduct". You may want to create, delete, or update or reschedule an event. Events may be targeted at students, groups of students, programs etc.

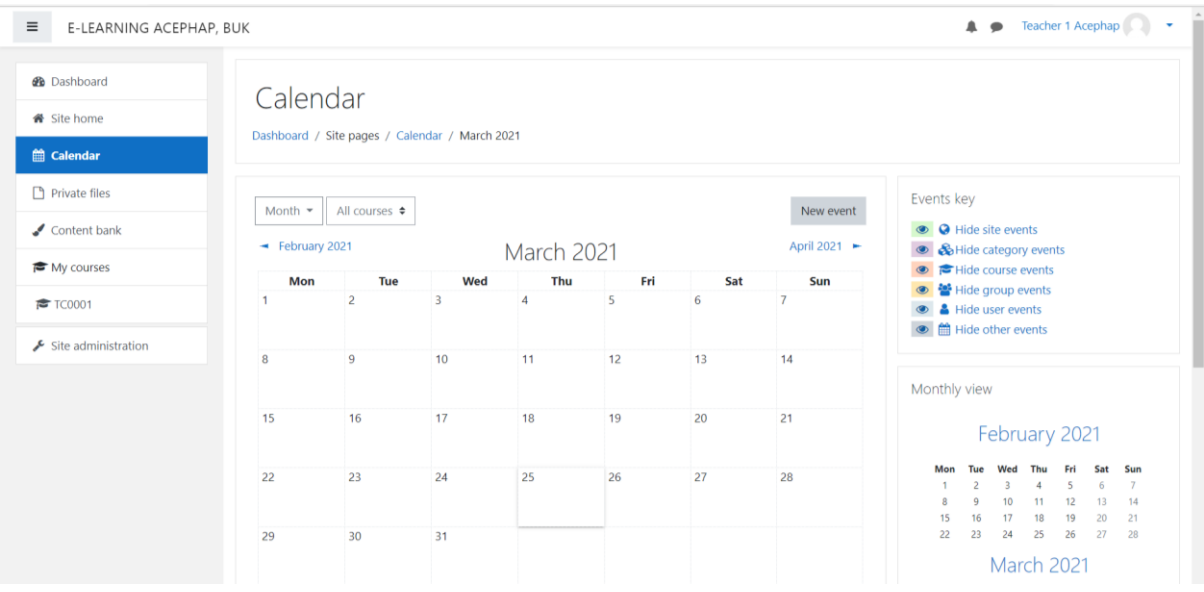

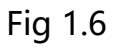

#### <span id="page-6-0"></span>**Private files**

This is the page that is provided for course facilitators to enable them to upload some materials such as lecture notes draft, or any other file that is planned to be uploaded either later or after a particular event. The uploader as seen below See screenshot below.

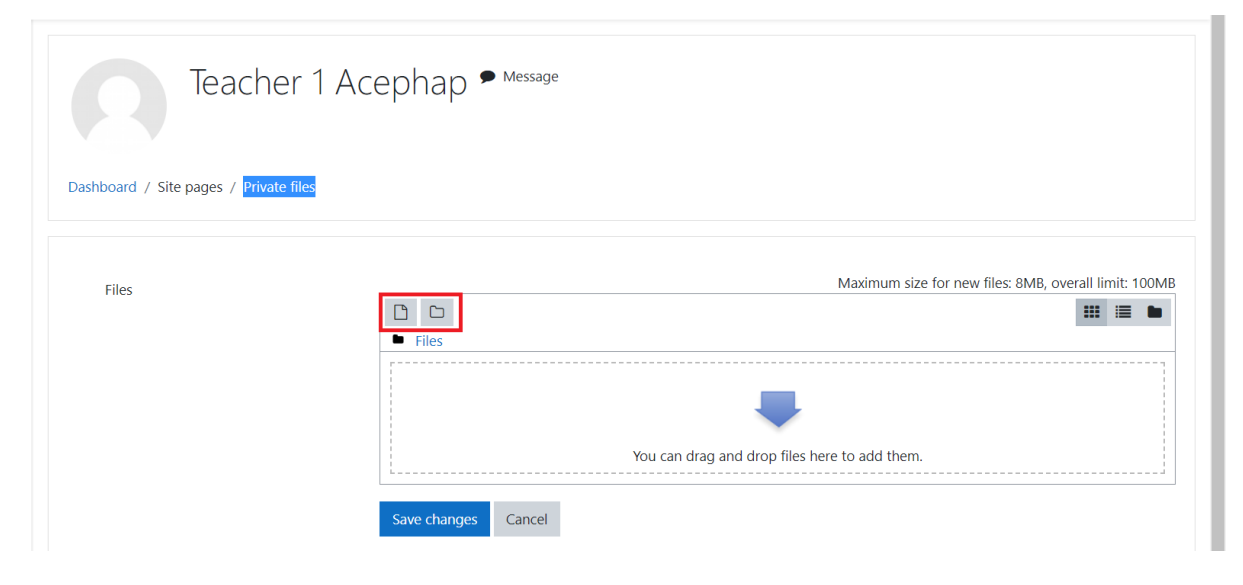

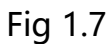

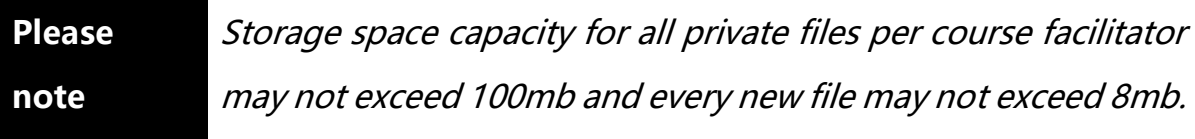

The file uploader gives you the control to upload your file in an organised manner. It provides you two little yet powerful icons controls which gives you the ability to upload a file directly or create a new folder before uploading in order to have your files organised neatly. The two icons can be seen in the Fig 1.7 boxed in red.

#### <span id="page-7-0"></span>**Content bank**

The content bank is an area in Moodle where content (currently [H5P](https://docs.moodle.org/310/en/H5P) content) may be stored, edited and created.

The content bank repository gives access to these files from the file picker (Moodle, 2020) . Unlike the Private files functionality is that video files uploaded here can be shared with other colleagues while the former cannot be shared as the name implies. You will follow the same procedure to upload a file.

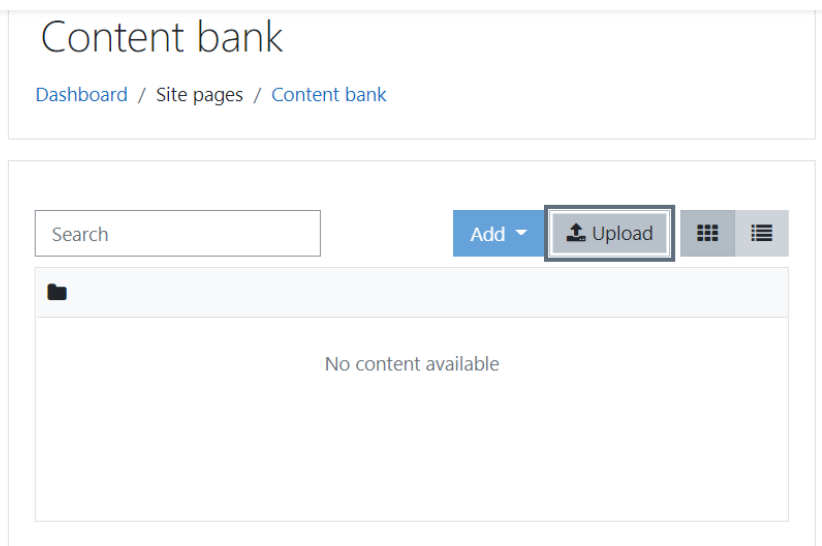

#### <span id="page-8-0"></span>**My Courses**

This menu item on the Navigation bar is the only menu with sub-child list elements, the items listed under this menu are referred to as your assigned courses. Please see in the below image a portion of the page where you can find your courses.

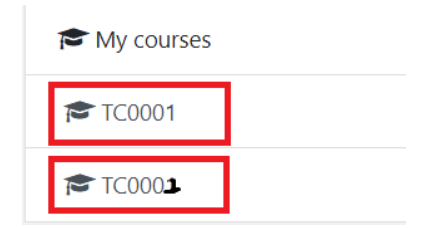

Courses are the spaces on Moodle where teachers add learning materials and activities for their students. For courses to have appeared on the platform it must have been created by the site admin and organised properly under the department or program. Teachers can then add the content and re-organise them according to their own needs.The links below the image will provide more information about creating, organising and managing courses.

## <span id="page-9-0"></span>**MANAGING COURSES**

In the past section we discussed the interfaces and the navigation items on your dashboard. However in this second part of this guide we will take a quick look at how we can manage courses. We will take a look at the following topics:

- 1. Courses how to set up your courses.
- 2. Editing text how to use the text editor and what the icons mean.
- 3. Activities how to involve students actively in their learning.
- 4. Resources how to add static materials to your course.
- 5. Blocks how to add extra items and information to the sides of your course page.
- 6. Questions how to create questions for use in quizzes and Moodle's lesson module
- 7. Course enrolment how to give students access to your course.
- 8. Grouping users how to put students into groups and why this is useful.
- 9. Grades how to use the gradebook, scales and advanced grading methods.
- 10.Tracking progress how to control and display progress through a course.
- 11.Reusing activities how to copy or recycle elements of your course.

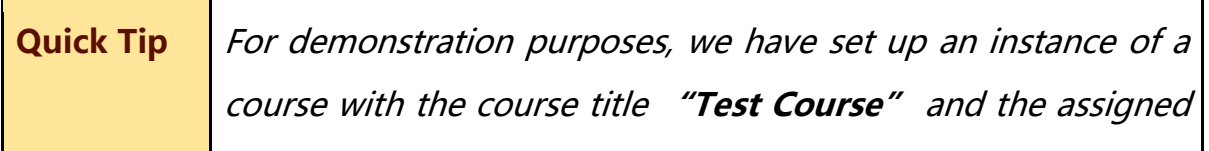

course code is **"TC0001"**. This is the course we will be using to demonstrate the remaining part of this section.

#### <span id="page-10-0"></span>**Courses**

A course in Moodle is an area where a teacher will add resources and activities for their students to complete. It might be a simple page with downloadable documents or it might be a complex set of tasks where learning progresses through interaction.

The courses are displayed in named topic sections formats. Therefore, every related material to a topic is organised under each topic section.

The following image, Fig 2.0 shows you a sample of a course page i.e how a page looks like.

Like the Dashboard discussed in the first part of this guide, the course page also has its own Navigation menu on the left side just above the Dashboard navigation menu.

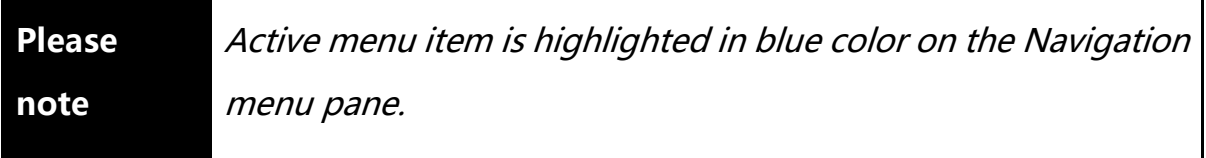

Items found on the Course navigation are: The course code (active page), Participants, Badges, Competencies, Grades, General, and Topics the

On the right side of the page this is where your course contents such as activites and resources are arranged under each topics.

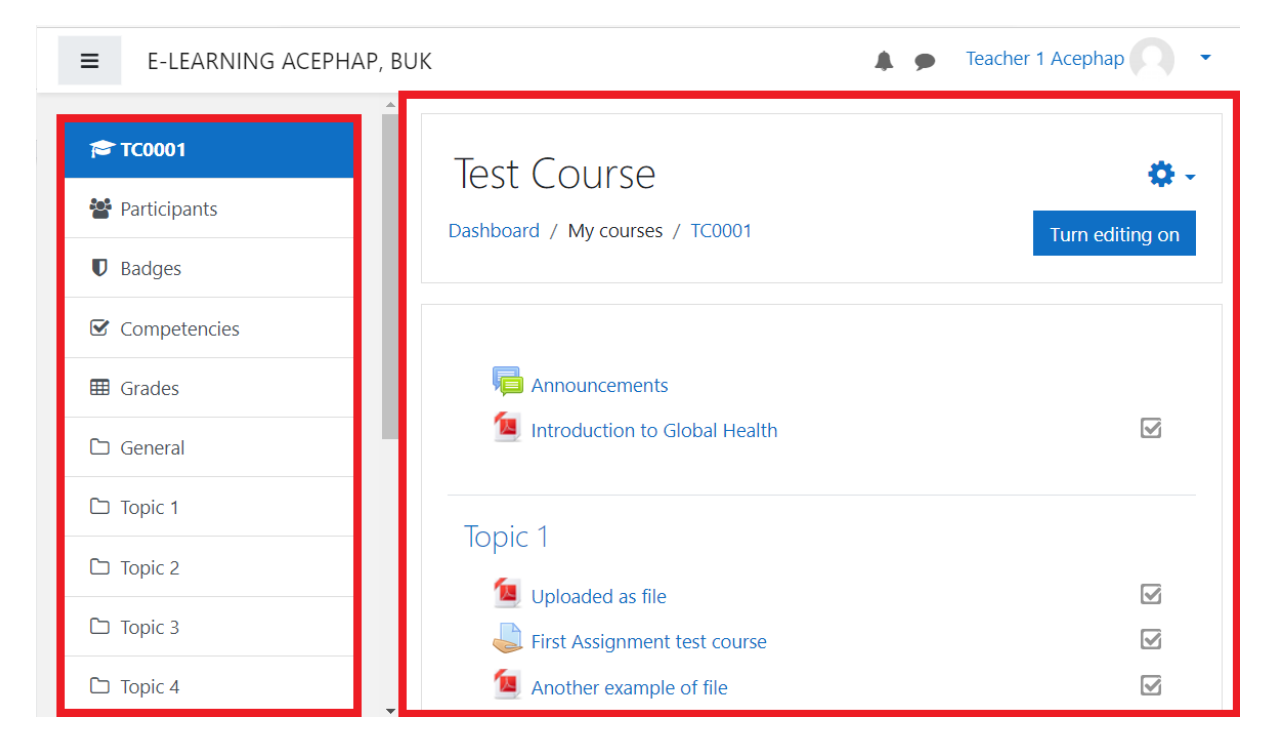

#### Fig 2.0

As Fig 2.0 shows we have, the navigation menu is located on the left side of the page. We will discuss the menu items in the coming section below. On the right side you have the page content.

The course code: In this example the course code on the screenshot is "TC0001" and the Course title is "Test course". Page you see is where you can add your course content, organised in topic based format. We are going to discuss in detail later in this guide how to upload your content.

Participants: This allows a user to view the list of participants in the course. Participants are course managers, course facilitators/teachers and students.

Badges: Badges are a good way of celebrating achievement and showing progress. Badges may be awarded based on a variety of chosen criteria and may be displayed on a user's profile or pushed to their Badge backpack and public badge collections in their backpack will display in their Moodle profile.

Competencies: This describes the level of understanding or proficiency of a learner in a certain subject related skill. It is a page where you can have access to list, create, edit, and delete collections of competencies according to your design for your course.

Grades: This page lets you have access to the grading of some of your activities such as assignments, quizzes etc.

General: This is the first section seen on your course landing page. It is where your non-topic specific course content is posted for your students. For example: General announcements about their first continuous assessment, or rescheduled time for lectures.

Topics: This section(s) is below the general section. It is where you post topic-related section course contents. Every course comes with four topics by default, but this can be increased and customized for your needs.

### **Editing Text**

Text editing is one of the most handy tools that you need to know, it is used

virtually in all areas.The usual way to edit or create text that is part of the visual content of a course is by using a [Text editor](https://docs.moodle.org/310/en/Text_editor) The default text editor in Moodle is known as the [Atto editor.](https://docs.moodle.org/310/en/Atto_editor)

## **MESSAGING**

In the past section we discussed the interfaces and the navigation items on your dashboard. However in this second part of this guide we will take a quick look at how we can manage courses.

## <span id="page-14-0"></span>**Bibliography**

Moodle. (2020, 11 11). Content bank. Moodle Documentation.

https://docs.moodle.org/310/en/Content\_bank

Sathian, R. (2016, September 8). Create Moodle Event. Step by Step Guide: How to Create an Event in Moodle. https://edwiser.org/blog/create-event-moodle/